#### **MÓDULO:** Easy Import Control

#### **ROTEIRO DE INSTALAÇÃO – SISCCAD**

**SISC01** - Responsável pela troca de informações da Licença de Importação (LI) entre o Easy Import Control e o Siscomex.

**SISCCAD** - Responsável pela atualização de diversas tabelas do Easy Import Control, as quais são idênticas às do Siscomex e a integração com a Declaração de Importação Eletrônica (DI Eletrônica).

#### **ATENÇÃO!**

Os procedimentos abaixo discriminados devem ser repetidos em cada máquina que possuir o **SOFTWARE SISCOMEX** Importação instalado.

Nos casos de atualização dos programas, deve-se obrigatoriamente executar com antecedência os seguintes procedimentos:

- Eliminar o arquivo EASY. INI do diretório Windows ou Winnt de cada máquina que possuir o Siscomex;
- Eliminar os arquivos Sisc01.exe e SiscCad.exe do diretório Remote do Easy.

# **Observação:**

Os arquivos devem ser extraídos para a pasta Protheus\_Data do ambiente e podem ser executadas neste mesmo local:

#### **Ex: ...\Protheus\_Data\comex\siscomex\sigaeic**

Ou então, copie os arquivos enviados para um diretório local.

**Ex.: C:\SISC\**

#### **Sequência 01:**

**1.** Na pasta indicada, selecione o executável e clique em **Ok.** 

*Instalação SISCCAD*

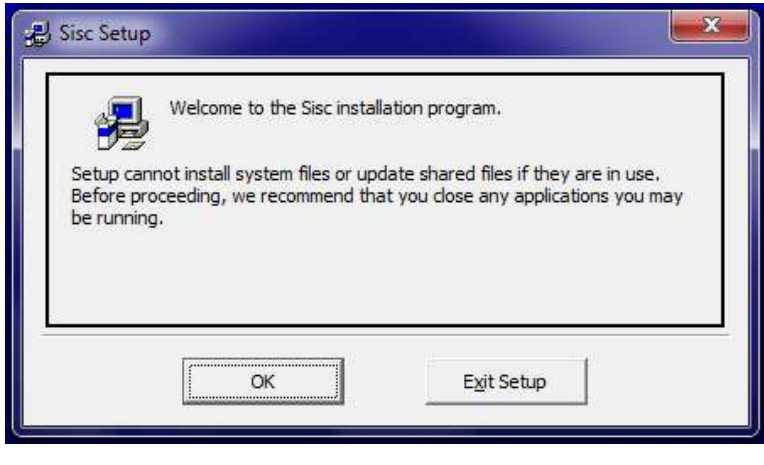

*Instalação SISCCAD - Figura 1*

**2.** Na tela que será apresentada a seguir, clique em **Change Directory.** 

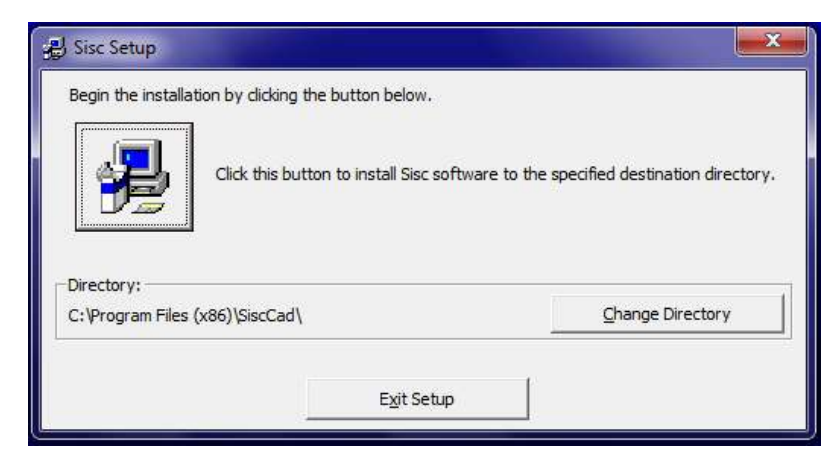

*Instalação SISCCAD - Figura 2*

**3.** Informe o diretório **SmartClient** do ambiente e clique em **Ok.** 

.

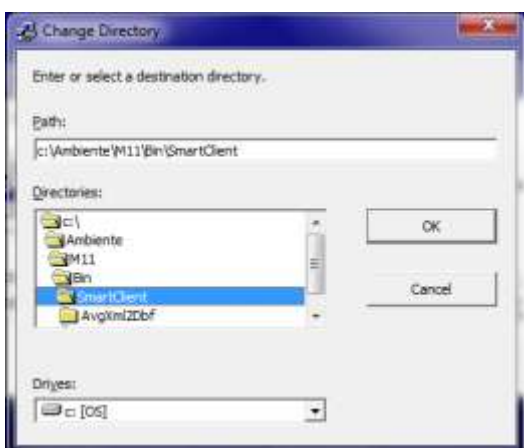

*Instalação SISCCAD - Figura 3*

**4.** Ao retornar para a tela inicial, clique no ícone abaixo:

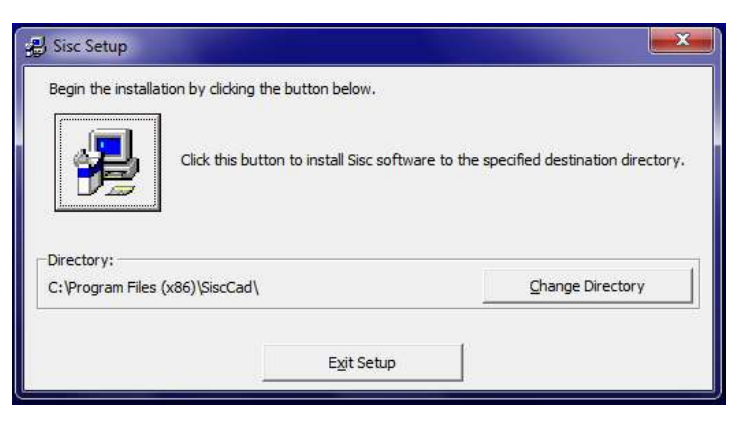

*Instalação SISCCAD - Figura 4*

**5.** Na tela que será apresentada, clique em **Yes** para as próximas telas que serão apresentadas:

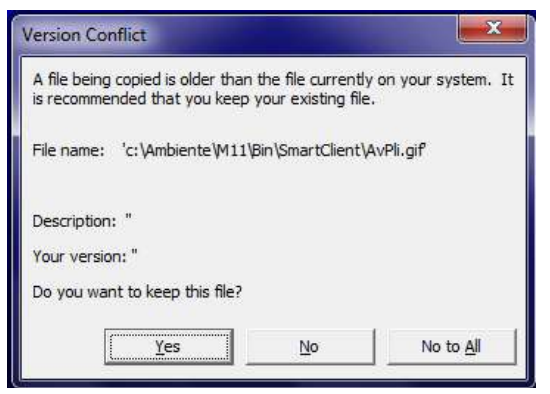

*Instalação SISCCAD - Figura 5*

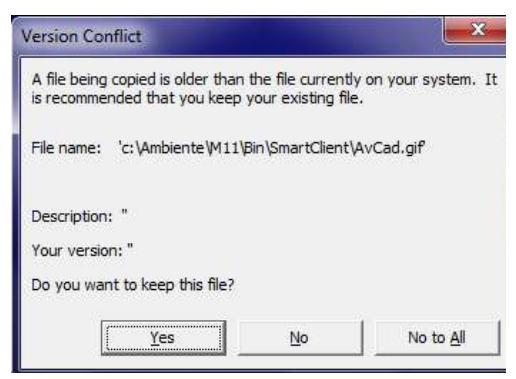

*Instalação SISCCAD - Figura 6*

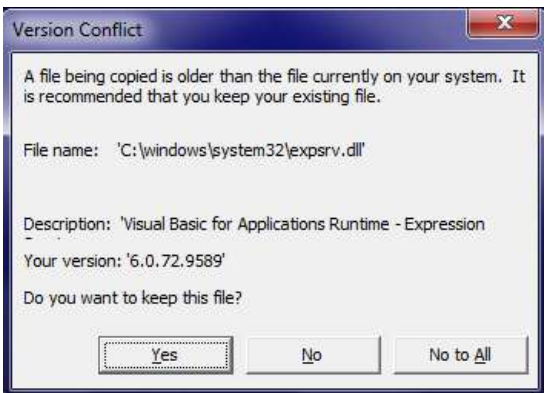

*Instalação SISCCAD - Figura 7*

**6.** Na tela apresentada, clique em **Ignorar.** 

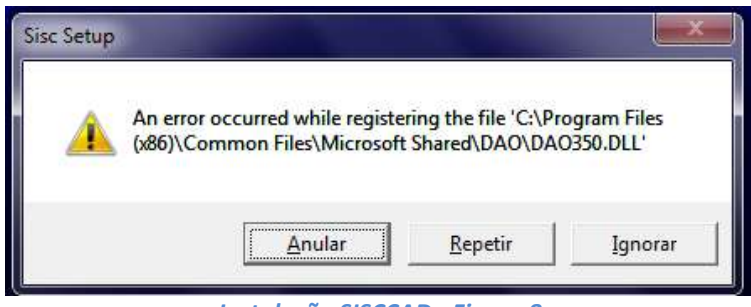

*Instalação SISCCAD - Figura 8*

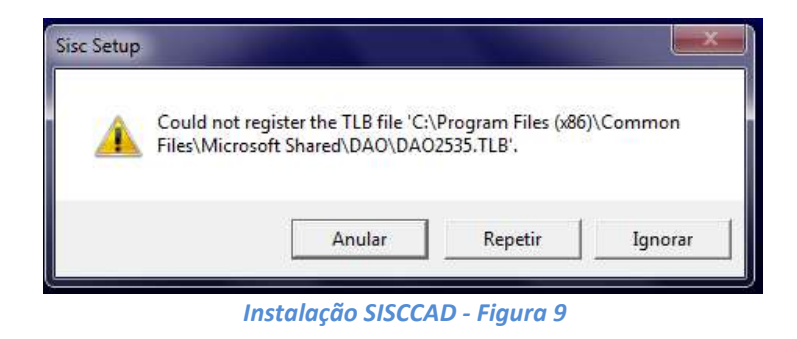

**7.** Será apresentada a tela abaixo informando o término da instalação, clique em **Ok.** 

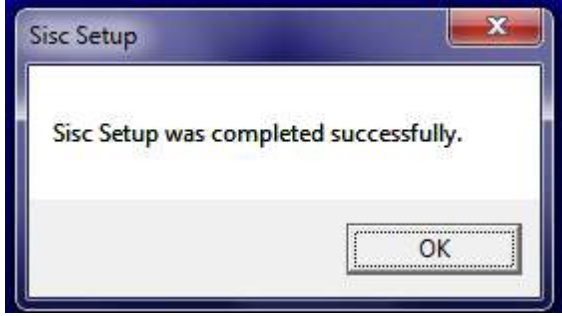

*Instalação SISCCAD - Figura 10*

#### **Observação:**

Verifique se o arquivo SISC01.exe encontra-se na pasta: **SmartClient,** caso contrário pegue o mesmo na pasta que foi extraído o executável.

# Ex: ...\Protheus\_Data\comex\siscomex\sigaeic ou Ex.: C:\SISC\CONFIGURAÇÃO SISCCAD

**1.** Através do **SIGACFG,** configurar as máquinas dos usuários no **SX5**, onde:

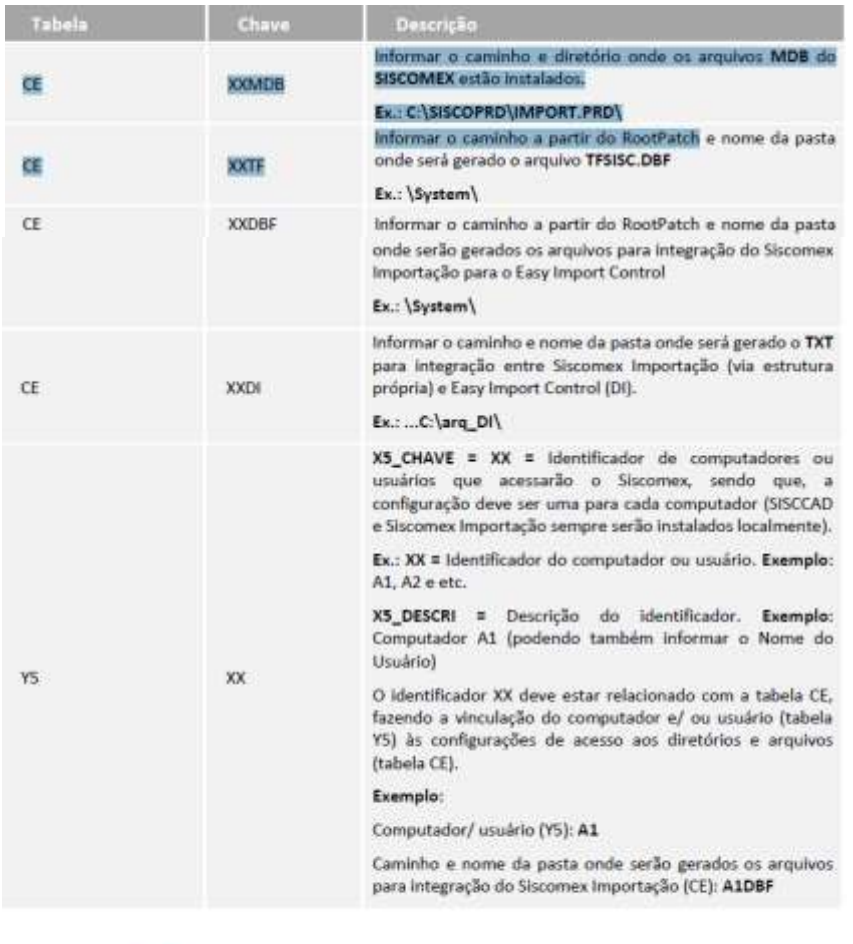

Atenção!

Caso o sistema operacional seja Linux ou os arquivos locais sejam CTree, é necessário que seja instalado o programa AvgXML2DBF.

#### **SISCOMEX IMPORTAÇÃO**

Este tópico tem como objetivo demonstrar os caminhos necessários para acessar as funcionalidades no Easy Import Control.

### **TABELAS SISCOMEX**

Exemplo – Como Integrar Tabelas e Cadastros no Easy Import Control:

- **1.** No **Easy Import Control (SIGAEIC)** acesse: **Atualizações/ Tabelas Siscomex/ SISCCAD - Siscomex.**
- 2. Insira o identificador no Siscomex e clique em **Confirmar.**

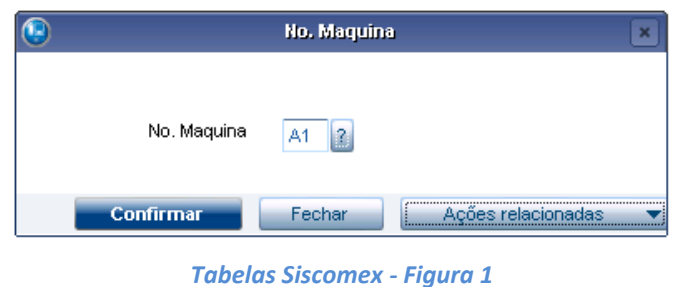

2. Será possível visualizar a tela de integração com o Siscomex.

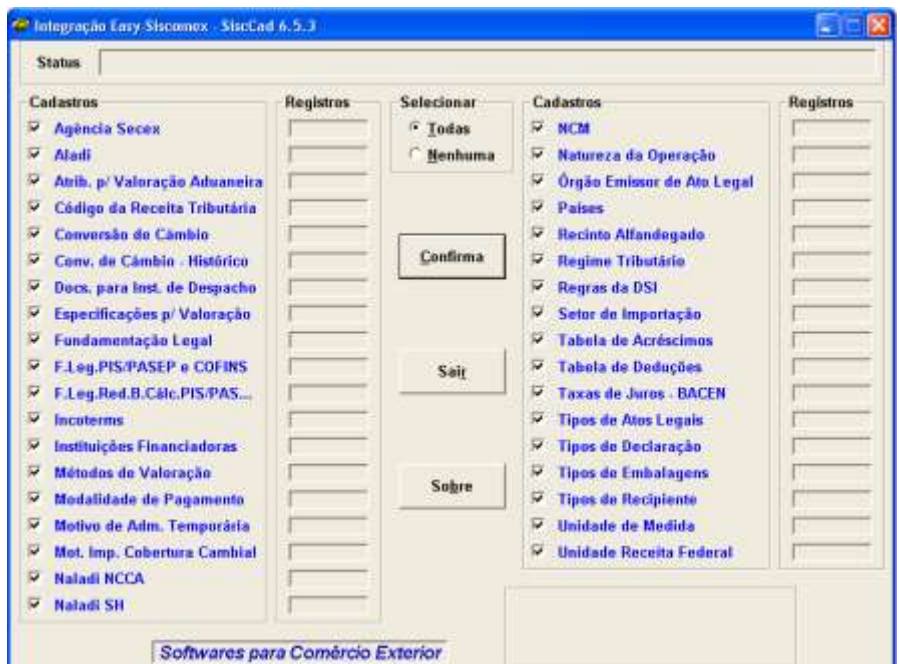

### **LICENÇA DE IMPORTAÇÃO**

**Exemplo – Como Integrar a Licença de Importação:** 

- **1.** No **Easy Import Control (SIGAEIC),** acesse:**Atualizações/ Licença de Import./ LI. Easy-Siscomex.**
- **2.** Na tela que será apresentada, informe o código identificador do computador e/ou usuário. Clique em **Confirmar.**

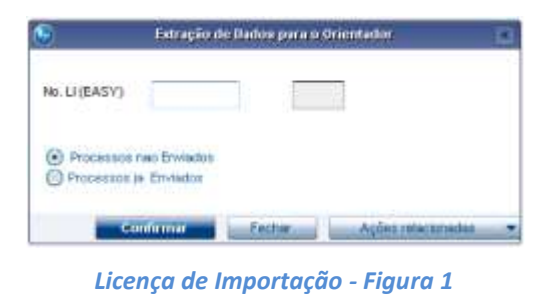

**3.** Selecione o processo e clique em **Envio.** 

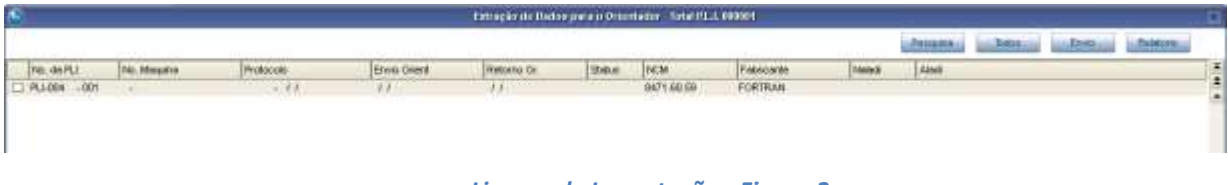

- *Licença de Importação - Figura 2*
- **3.** Informe os seguintes dados e clique em **Confirmar.**

|                                 | Parametros                                |  |
|---------------------------------|-------------------------------------------|--|
| Maguina 7                       | A1                                        |  |
| Integraceo?                     | 14/02/2013 圓                              |  |
|                                 |                                           |  |
|                                 |                                           |  |
|                                 |                                           |  |
| Entre com a data da Integração. | $-64$<br>Cancelar<br>$\frac{1}{\epsilon}$ |  |
|                                 |                                           |  |

*Licença de Importação - Figura 3*

**5.** Na tela apresentada, clique em **SIM** para confirmar o envio.

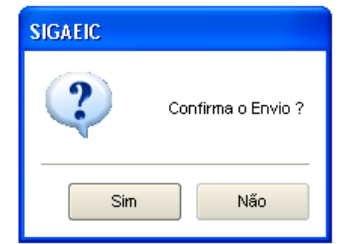

**6.** Será apresentada a tela de integração do Siscomex.

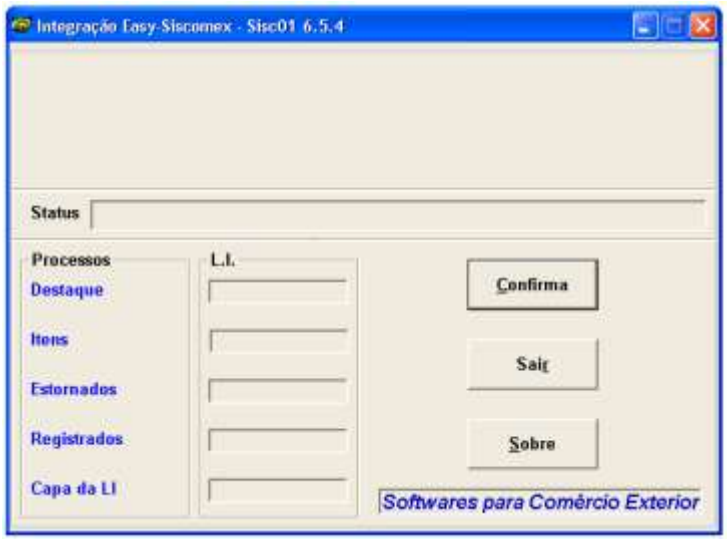

*Licença de Importação - Figura 5*

# **DECLARAÇÃO DE IMPORTAÇÃO**

**Exemplo – Como Integrar a Declaração de Importação:**

- **1.** No **Easy Import Control (SIGAEIC),** acesse: **Atualizações/Desembaraço/ Manutenção.**
- **2.** Selecione o processo e clique em **Ações Relacionadas,** após isto, clique em **Siscomex**

| 19 Entrance<br>winner in<br>.<br>O'closed and<br><br>--<br>$\sim$ |         |
|-------------------------------------------------------------------|---------|
|                                                                   |         |
|                                                                   |         |
|                                                                   |         |
|                                                                   |         |
|                                                                   |         |
|                                                                   |         |
|                                                                   |         |
|                                                                   |         |
| <b>Walker</b>                                                     | tata/al |
| <b>Contract</b><br>1111                                           |         |
|                                                                   |         |
|                                                                   | œ       |
|                                                                   |         |
|                                                                   |         |
|                                                                   |         |
|                                                                   |         |
|                                                                   |         |
|                                                                   |         |
|                                                                   |         |
|                                                                   |         |
|                                                                   |         |
|                                                                   | 議       |
|                                                                   | 1933    |

*Declaração de Importação - Figura 1*

**3.** Na tela que será apresentada, informe o identificador do computador ou usuário. Clique em **Confirmar.** 

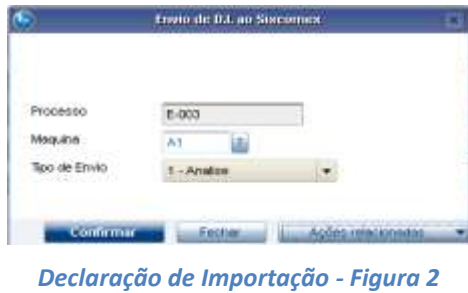

**4.** Veja que o arquivo de integração foi gerado corretamente.

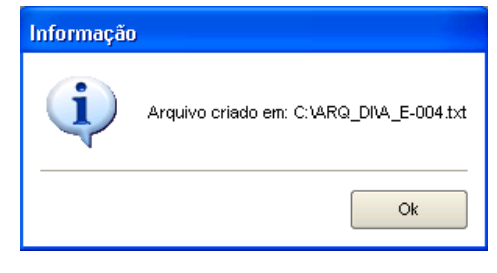

*Declaração de Importação - Figura 3*

**5.** Acesse o sistema para integração com o Siscomex de Declaração de Importação, será apresentada a tela abaixo:

| $\frac{1}{58}$ +<br>Acãn + | Femamentas +                                          | Ctrl+Alt+Del |
|----------------------------|-------------------------------------------------------|--------------|
|                            | Declaração de Importação - [Perfil Importador]        |              |
|                            | Declaração Adção Transmissão Diagnóstico Utilidades ? |              |
| <b>PIDPINGIN</b>           |                                                       |              |
|                            |                                                       |              |
|                            |                                                       |              |
|                            |                                                       |              |

*Declaração de Importação - Figura 4*

**6.** Clique em **Transmissão** e após clique em **Estrutura Própria.** Informe o diretório onde foi gerado o arquivo de integração. Selecione o arquivo e clique em **Ok.** 

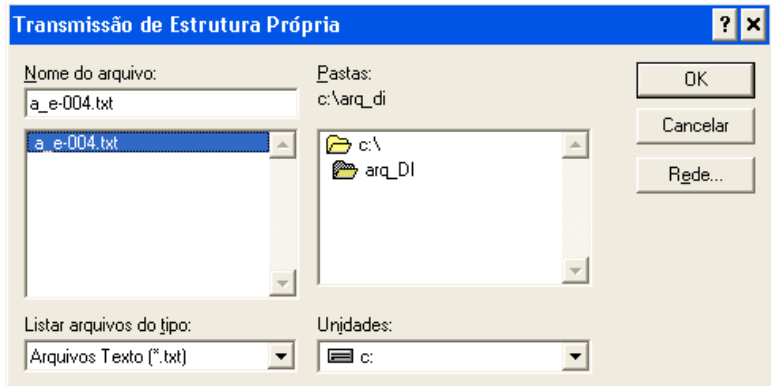

*Declaração de Importação - Figura 5*

**7.** Após a seleção do arquivo, o mesmo será enviado para o Siscomex e ficará aguardando aprovação.

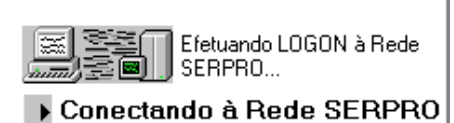

Verificando Habilitação Informando Código do Perfil Comparando Versões Verificando Perfil **III** and the contract of the contract of the contract of the contract of the contract of the contract of the contract of the contract of the contract of the contract of the contract of the contract of the contract of the Cancelar

*Declaração de Importação - Figura 6*